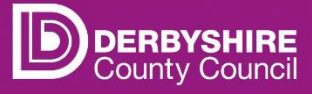

# **User Guide School Access Module (SAM)**

### **Contents**

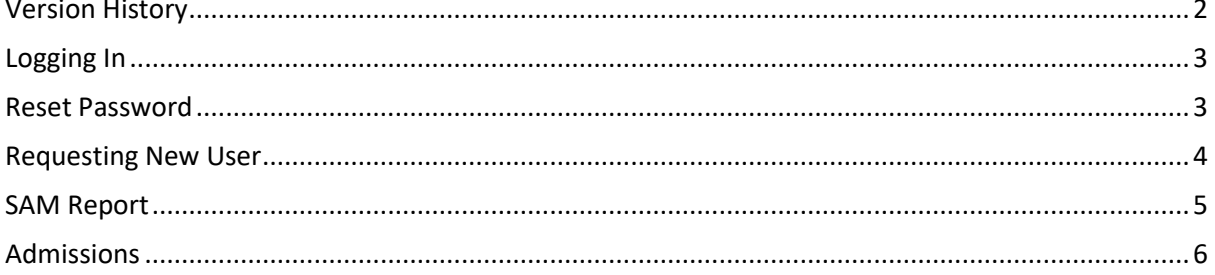

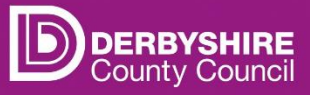

## <span id="page-1-0"></span>**Version History**

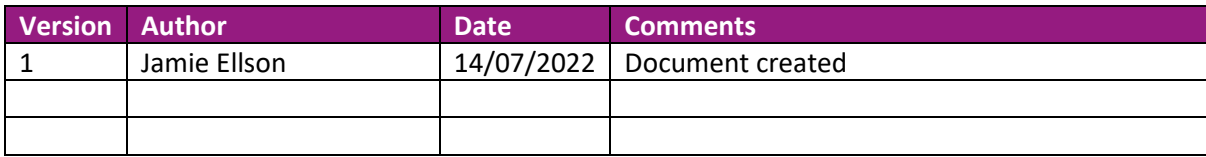

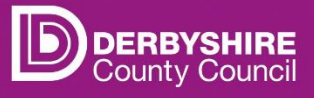

#### <span id="page-2-0"></span>**Logging In**

The link for SAM is below and is also available on the SAM page on Derbyshire Schools Net:

<https://caya-apps.derbyshire.gov.uk/Synergy/SynergyWeb/Schools>

You will require a username, which is normally your email address, and a password.

#### <span id="page-2-1"></span>**Reset Password**

If you are unsure or have forgotten your password, you can easily reset it yourself.

**Failing to correctly log in to your account three times in a row will cause it to be locked**. After 2 failed attempts, click the button **Forgot Password** to prevent being locked out.

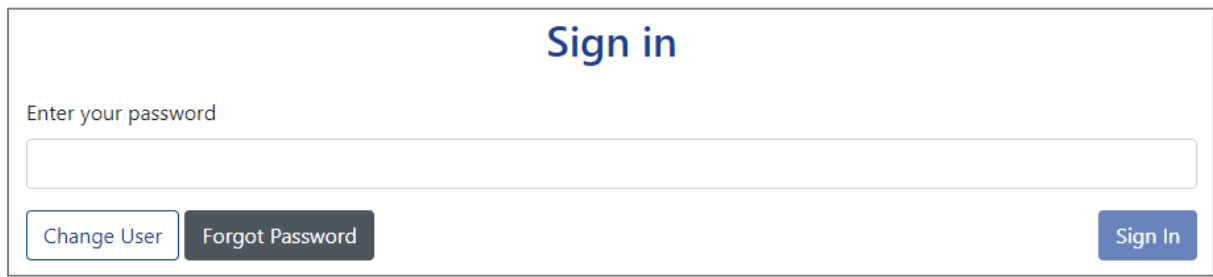

You will need to input your Username again, and click the **Request Token** button

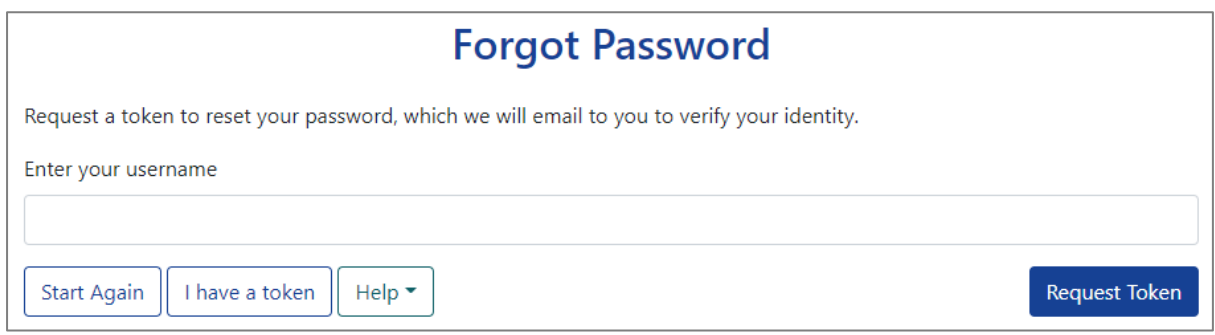

Within ten minutes, you should receive an email similar to the one below. Make sure you check you junk items if you don't think the email has arrived.

Carefully **Copy** the **Token** (code) received in the email and **Paste** it into the **Token** box on the website, then click the button **Reset Password**.

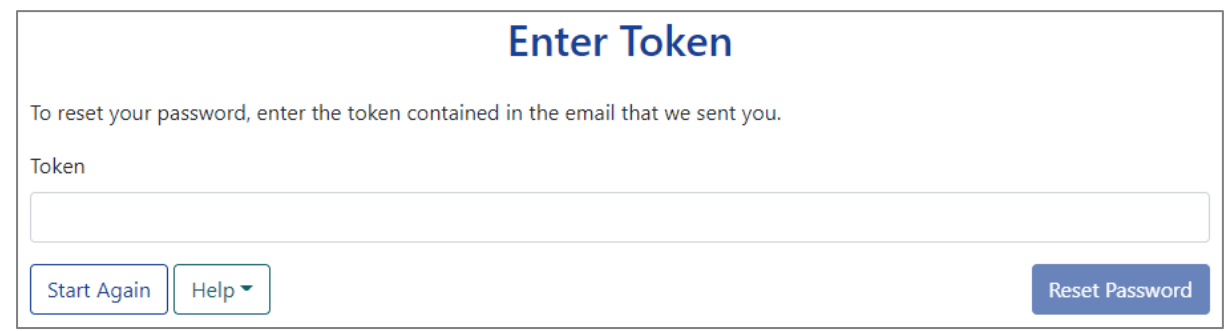

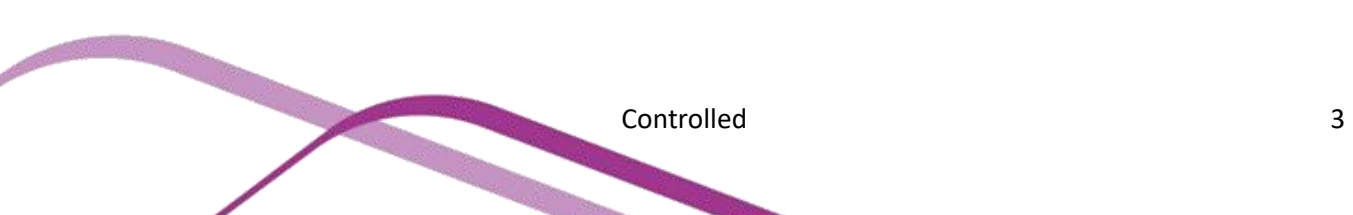

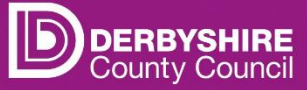

Then simply create a new password that satisfies the requirements, confirm it, then press **Change Password**.

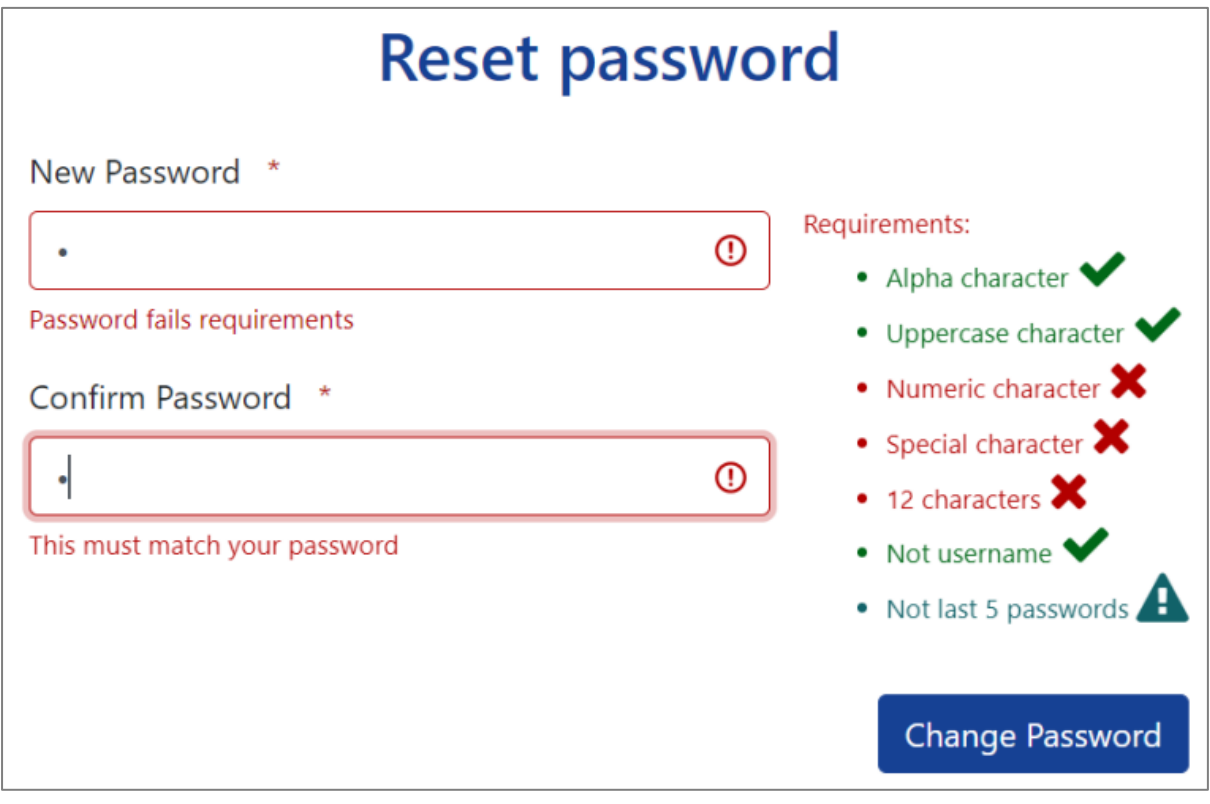

You should now have access to your account. If you are still experiencing problems logging into your account, please email:

#### [cs.informationenquiries@derbyshire.gov.uk](mailto:cs.informationenquiries@derbyshire.gov.uk)

Try to include details of the issue you are having and the steps you have taken so far. This will help us to assist you quicker and more efficiently.

#### <span id="page-3-0"></span>**Requesting New User**

Schools can have up to two accounts created for the School Access Module (SAM). A user can have access to multiple schools.

If the users for your school need changing, please use the **Amend User Request Form** available on the SAM page on Derbyshire Schools Net.

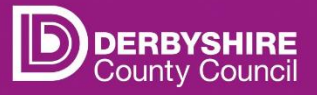

#### <span id="page-4-0"></span>**SAM Report**

If a user has access to multiple schools, then one must be selected from the drop-down list.

Click the button **View FSM Eligibility**

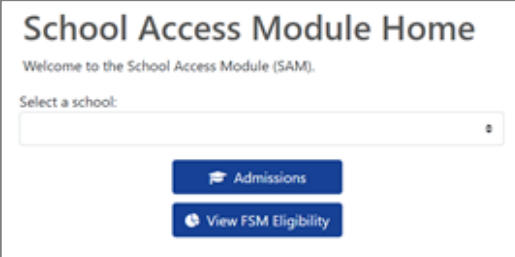

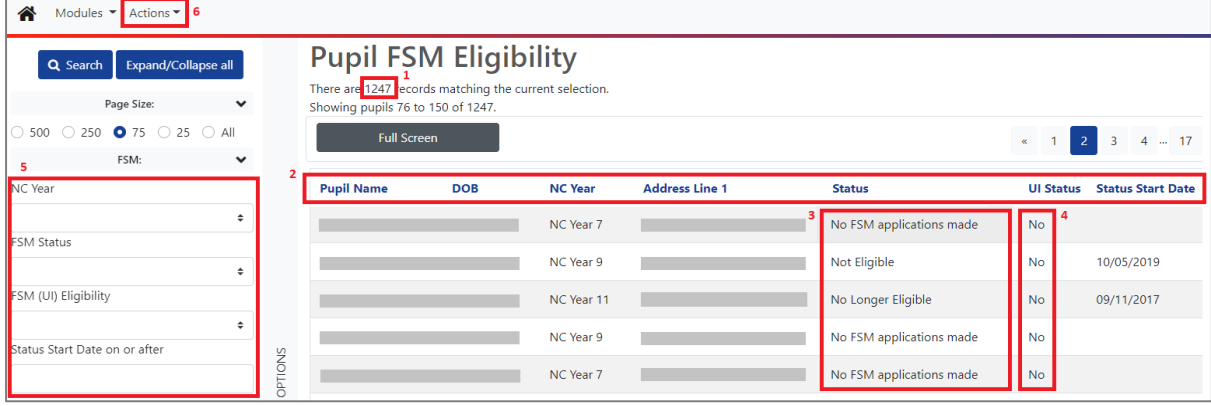

- 1. The FSM report will show everyone who is recorded at that school. If this isn't up to date, please follow the standard procedure for notifying the LA e.g. send a CML or CMJ file.
- 2. The rows can be sorted by clicking on the heading
- 3. Status:
	- a. Eligible
	- b. No Longer Eligible if the status start date is after 01/04/2018, this means they are FSM protected
	- c. Not Eligible
	- d. No FSM applications made
- 4. Universal Infant Free School Meals only relevant if the school has infant aged pupils
- 5. FSM Status, start date and NC year can be filtered
- 6. Export the data to Excel or csv by clicking Actions

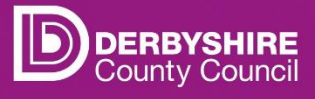

## <span id="page-5-0"></span>**Admissions**

For further details, please contac[t admissions.transport@derbyshire.gov.uk](mailto:admissions.transport@derbyshire.gov.uk)

Controlled 6